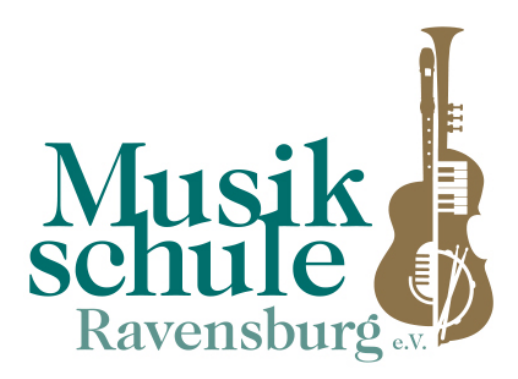

Mitglied im Verband deutscher Musikschulen e. V. Staatlich anerkannt gem. § 41 Landesjugendbildungsgesetz

### Ravensburg, 07.07.23

## Nutzung der Musikschul-App der Musikschule Ravensburg e. V.

Die neue App der Musikschule Ravensburg e. V. ist auf zwei Arten nutzbar:

- 1. Nutzung über mobile Endgeräte (wie Mobiltelefon oder Tablet)
- 2. Nutzung über den Browser (via Internet bei PC, LapTop, iMac, MacBook, etc.)

Nachfolgend wird Schritt für Schritt die Installation sowie die Nutzung der Musikschul-App erklärt. Viel Erfolg!

#### 1. Vorbereitende Maßnahmen zur Nutzung mit mobilen Endgeräten

- o Download der Musikschul-App auf Ihr Mobiltelefon und/oder Tablet aus
	- dem Apple AppStore oder aus
	- dem Google PlayStore
	- Der Suchbegriff lautet jeweils: Musikschule Ravensburg

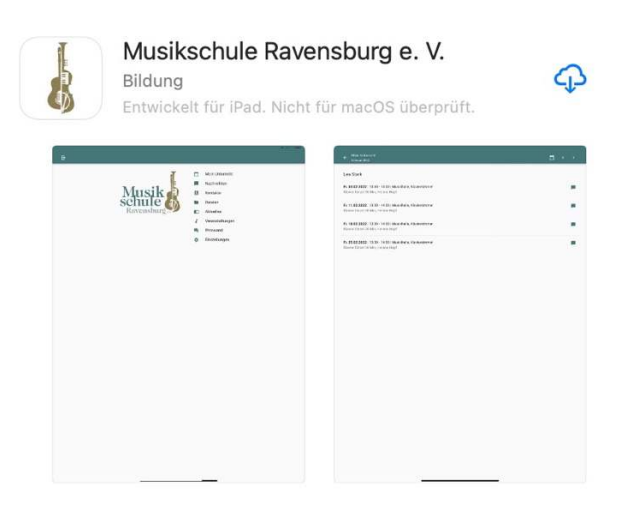

- o Download der App iMikel meet auf Ihr Mobiltelefon und/oder Tablet aus
	- dem Apple AppStore oder aus
	- dem Google PlayStore
	- Der Suchbegriff lautet jeweils: iMikel meet

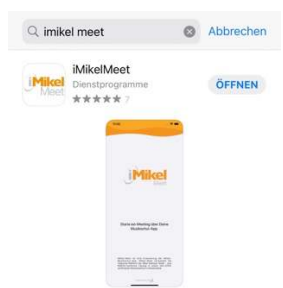

§ Diese App wird nun erst wieder wichtig, wenn es um die Erteilung von online-Unterricht geht.

#### 2. Vorbereitende Maßnahmen zur Nutzung über den Browser

- o Die Musikschul-App kann ebenfalls auf einem Computer über das Internet aufgerufen und bedient werden.
- o Geben Sie in der Adress- bzw. URL-Zeile folgenden Pfad ein:
	- https://app.musikschulverwaltung.de/ravensburg/login/
	- § Wichtig: es muss weder eine App noch iMikel meet heruntergeladen werden.

# Ab jetzt ist die Vorgehensweise, sowohl über das mobile Endgerät als auch über den Browser, dieselbe!

- a) Registrierung in der Musikschul-App:
	- o Registrieren Sie sich nun bitte wie folgt in der Musikschul-App:
		- Wählen Sie "NEU HIER? REGISTRIEREN" und geben Sie ein:
			- Name
			- Vorname
			- E-Mail-Adresse

• Selbstgewähltes Passwort

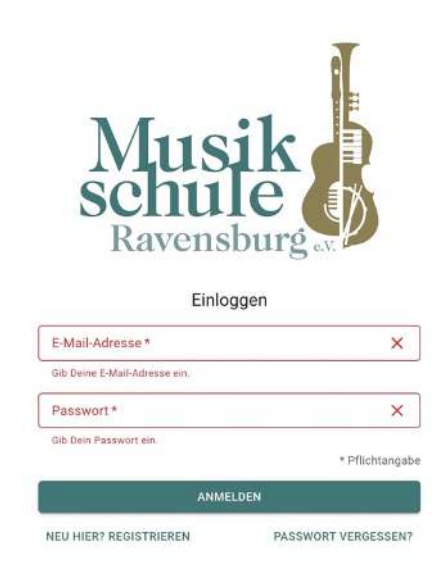

- Sie werden nun gefragt, ob Sie die "Reglen zum Datenschutz" sowie die "Verhaltensregeln" zur Kenntnis genommen haben.
- Sie erhalten nun auf die in der Registrierung genannte E-Mail-Adresse eine Mail mit einem Code, den Sie zum Abschließen der Registrierung eingeben müssen.
- Nach der Eingabe des vorgenannten Codes sehen Sie nachfolgende Darstellung:

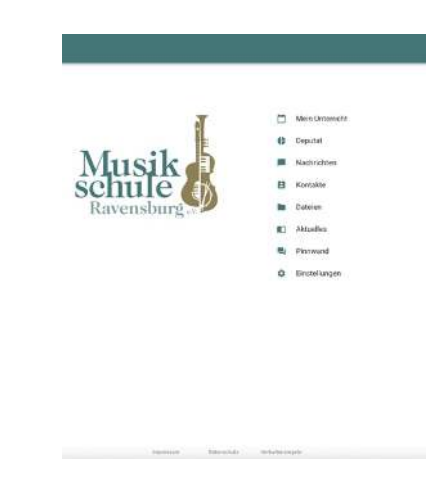

- o Nun nehmen Sie den Ihnen von der Musikschule zugesandten Brief mit den Zugangsdaten zur Hand. Um die Informationen zu Ihrem bzw. zum Unterricht Ihres Kindes einsehen zu können, vollziehen Sie bitte nachfolgende Schritte.
- $\circ$  Klicken Sie auf "Einstellungen". Es erscheint:

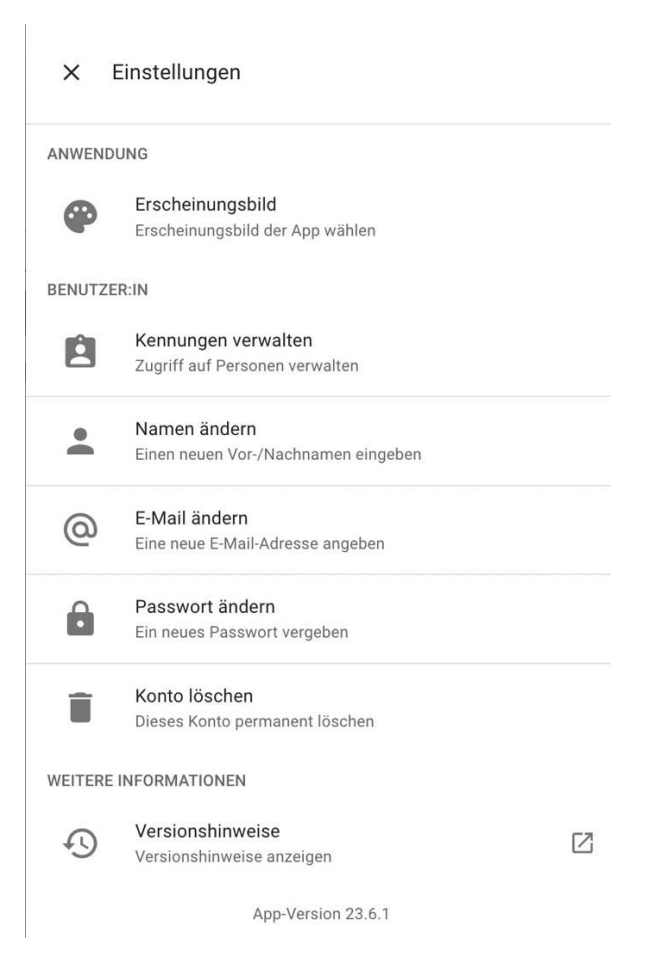

o Klicken Sie auf "Kennungen verwalten".

Kennung hinzufügen

 $\circ$  Klicken Sie auf das "+" am unteren Bildrand bzw. auf "neue Kennung hinzufügen" . Es erscheint:

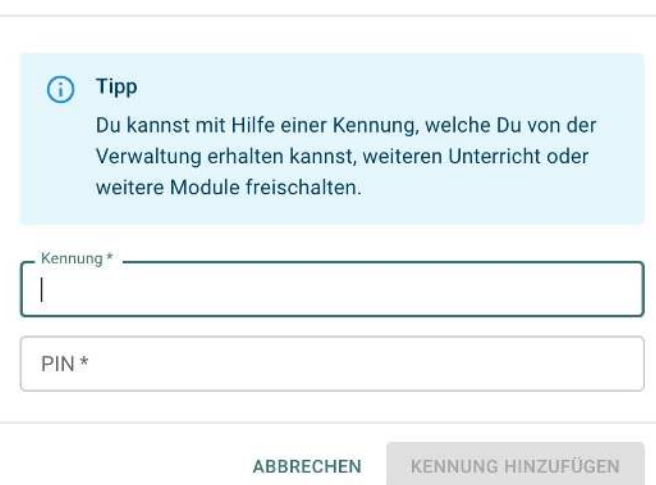

- o Wenn Sie nun auf das Kamerasymbol rechts klicken werden Sie gefragt, ob die App Zugriff auf Ihre Kamera haben darf. Wenn Sie dies mit "ja" beantworten, können Sie den QR-Code, der sich im Brief mit den Zugangsdaten findet, einscannen. Wenn Sie dies nicht wünschen, antworten Sie mit "nein" und geben den Code manuell ein. Eine manuelle Eingabe wird ebenfalls bei einer Nutzung der App über den Browser nötig. Danach geben Sie die vierstellige PIN (dieser findet sich auf der zweiten Seite des von der Musikschule zugesandten Briefes ganz oben) ein.
- o Nach Abschluss dieser Aktion klicken Sie auf die drei übereinanderstehenden Punkte, welche rechts in der "Kennung" angezeigt werden. Hier müssen Sie nun festlegen, in welcher Beziehung Sie zur/zum Schülerin/Schüler stehen:
	- Sind Sie der/die Schüler:in selbst, klicken Sie auf "selbst".
	- Sind Sie die Mutter des/der Schülers:in, klicken Sie auf "Mutter".
	- usw.
- $\circ$  nun erscheinen nach einigen Augenblicken unter "Mein Unterricht" die entsprechenden Unterrichtsdaten. Dies kann u. U. auch länger dauern.
- o Über die "grüne Sprechblase" rechts können Sie nun in Kontakt mit der entsprechenden Lehrperson oder Verwaltung treten.
- b) Wollen Sie nun die Unterrichtsdaten sowie die Kommunikation mit Ihrer Tochter bzw. Ihrem Sohn teilen, gehen Sie wie folgt vor:
	- o zuerst wiederholen Ihre Tochter bzw. Ihr Sohn die Punkte 1. bzw. 2. mit anschließender, eigener Registrierung in der Musikschul-App.
	- $\circ$  Ist die Registrierung wie unter 1. bzw. 2. beschrieben beendet, geht es wie folgt weiter:
		- Mobiltelefon/Tablet bzw. Browserzugang der/des Erziehungsberechtigten:
			- "Einstellungen" wählen
			- "Kennungen verwalten" wählen
			- "Kennung" Ihrer Tochter bzw. Ihres Sohnes wählen
			- die drei übereinander angeordneten Punkte anklicken
			- nun "Zugriff auf Person teilen" wählen
- es erscheint ein QR-Code mit einer darunter stehenden, 5 stelligen PIN
- Mobiltelefon/Tablet bzw. Browserzugang Ihrer Tochter bzw. Ihres Sohnes:
	- "Einstellungen" wählen
	- "Kennungen verwalten" wählen
	- $\bullet$  Über das ..+" am unteren Bildrand ..neue Kennung" hinzufügen
	- Scannen des QR-Codes bzw. Eingabe des Buchstaben- /Zahlencodes sowie Eingabe der 5-stelligen PIN, welche (Code und PIN) bei der/des Erziehungsberechtigten angezeigt werden.
	- Festlegen der Beziehung zur in der Kennung genannten Person. Das ist nun in der Regel der/die Schüler\*in "selbst"
- Nun sind Lehrkraft, Schüler:in und Eltern in der Kommunikation verbunden. Dies ist vor allem bei minderjährigen Schüler:innen wichtig.

Viel Spaß mit der App der Musikschule Ravensburg e. V.

Mit herzlichen Grüßen

 $\sim$  -lepner

Ihr Harald Hepner Musikschuldirektor

Friedhofstraße 2, 88212 Ravensburg Tel.: 0751 / 259 55 , Fax.: 0751 / 259 44 info@musikschule-ravensburg-e-v.de